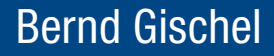

# EPLAN Electric P8 Blockeigenschaften

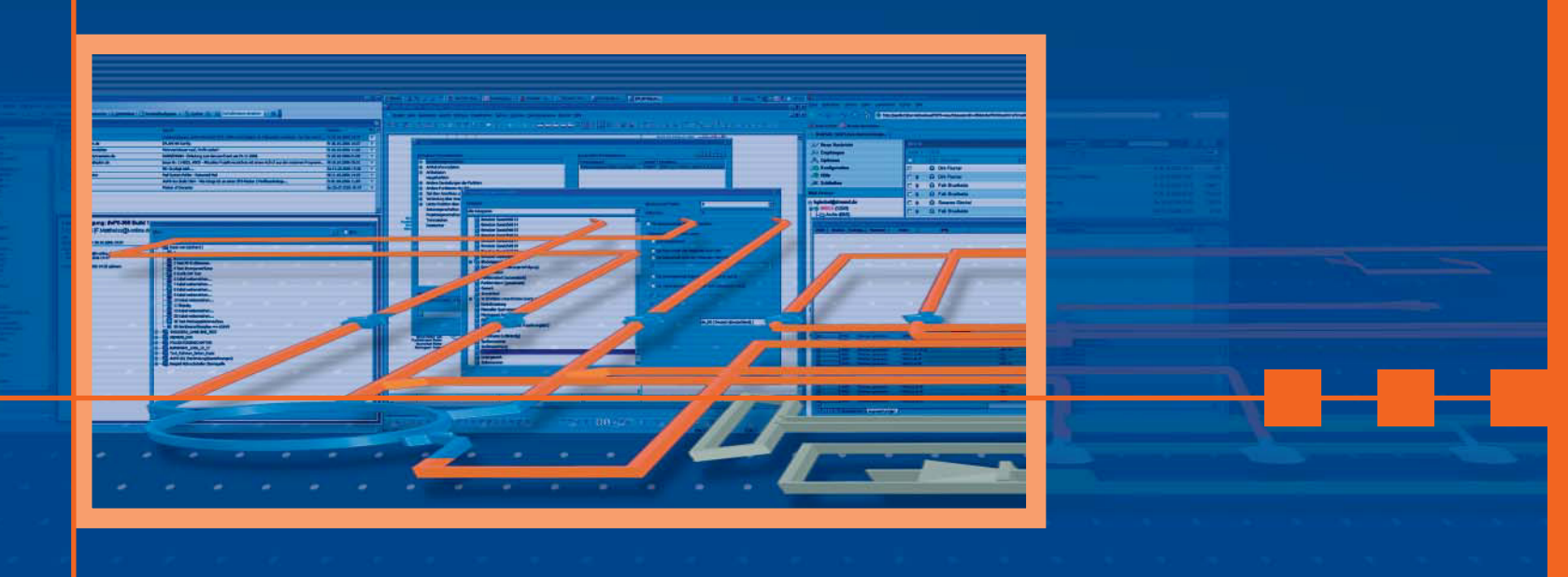

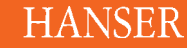

Bernd Gischel

# **EPLAN Electric P8**

Blockeigenschaften

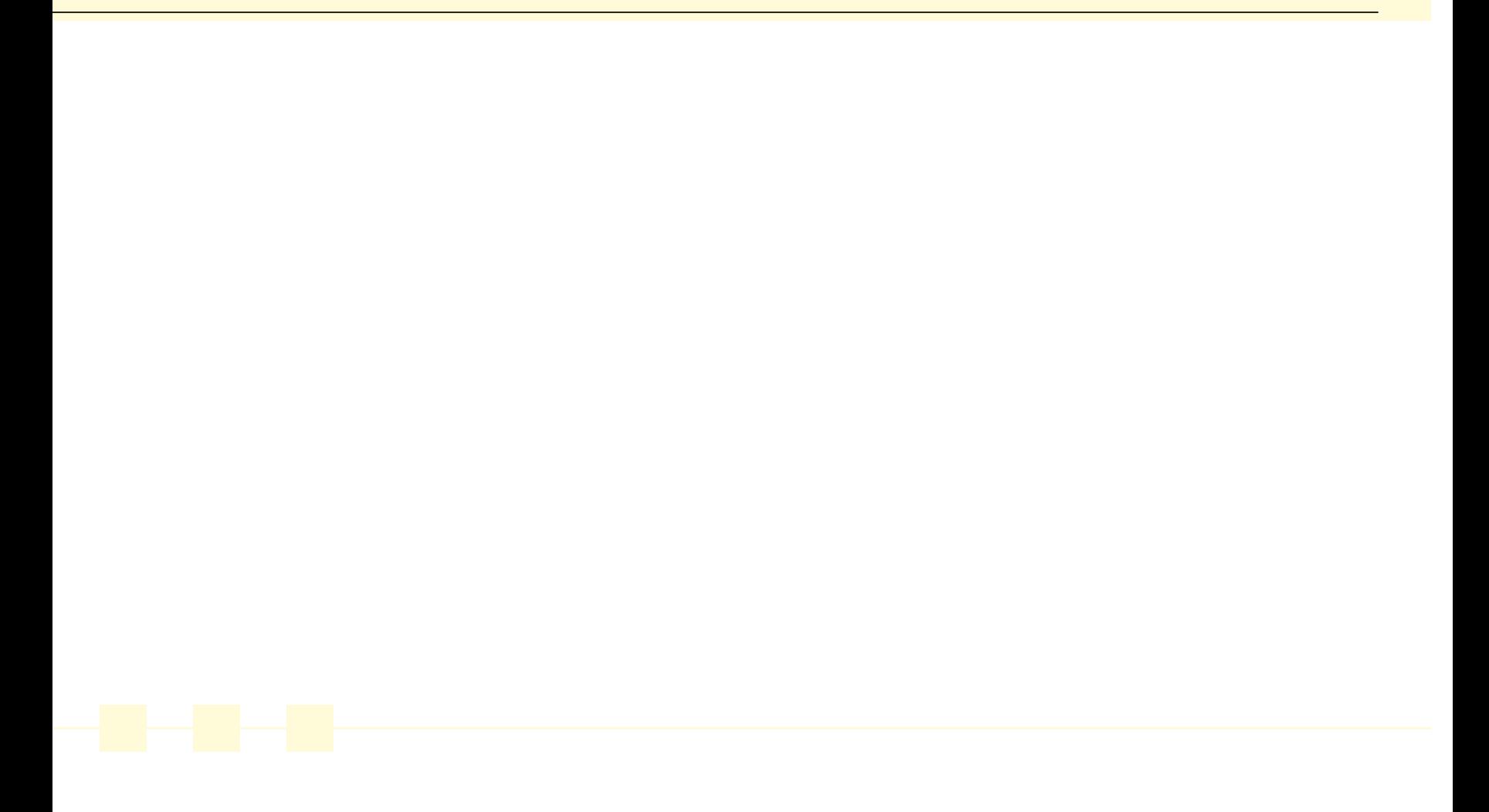

Bernd Gischel

# **EPLAN Electric P8**

Blockeigenschaften

![](_page_3_Picture_3.jpeg)

Der Autor:

Dipl.-Ing. Bernd Gischel arbeitet für die Dressel GmbH in Unna als EPLAN-Administrator und Projekteur für elektronische Anlagen.

Alle in diesem Buch enthaltenen Informationen wurden nach bestem Wissen zusammengestellt und mit Sorgfalt getestet. Dennoch sind Fehler nicht ganz auszuschließen. Aus diesem Grund sind die im vorliegenden Buch enthaltenen Informationen mit keiner Verpflichtung oder Garantie irgendeiner Art verbunden. Autor und Verlag übernehmen infolgedessen keine Verantwortung und werden keine daraus folgende oder sonstige Haftung übernehmen, die auf irgendeine Art aus der Benutzung dieser Informationen – oder Teilen davon – entsteht, auch nicht für die Verletzung von Patentrechten, die daraus resultieren können.

Ebenso wenig übernehmen Autor und Verlag die Gewähr dafür, dass die beschriebenen Verfahren usw. frei von Schutzrechten Dritter sind. Die Wiedergabe von Gebrauchsnamen, Handelsnamen, Warenbezeichnungen usw. in diesem Werk berechtigt also auch ohne besondere Kennzeichnung nicht zu der Annahme, dass solche Namen im Sinne der Warenzeichenund Markenschutz-Gesetzgebung als frei zu betrachten wären und daher von jedermann benutzt werden dürften.

Bibliografische Information Der Deutschen Nationalbibliothek Die Deutsche Nationalbibliothek verzeichnet diese Publikation in der Deutschen Nationalbibliografie; detaillierte bibliografische Daten sind im Internet über http://dnb.d-nb.de abrufbar.

Dieses Werk ist urheberrechtlich geschützt.

Alle Rechte, auch die der Übersetzung, des Nachdruckes und der Vervielfältigung des Buches, oder Teilen daraus, vorbehalten. Kein Teil des Werkes darf ohne schriftliche Genehmigung des Verlages in irgendeiner Form (Fotokopie, Mikrofilm oder ein anderes Verfahren), auch nicht für Zwecke der Unterrichtsgestaltung, reproduziert oder unter Verwendung elektronischer Systeme verarbeitet, vervielfältigt oder verbreitet werden.

© 2007 Carl Hanser Verlag München Gesamtlektorat: Sieglinde Schärl Herstellung: Monika Kraus Sprachlektorat: Sandra Gottmann, Münster-Nienberge Umschlagdesign: Marc Müller-Bremer, Rebranding, München Umschlaggestaltung: MCP · Susanne Kraus GbR, Holzkirchen Datenbelichtung, Druck und Bindung: Kösel, Krugzell Printed in Germany

ISBN 978-3-446-41082-4

www.hanser.de/cad

# Inhalt

![](_page_5_Picture_18.jpeg)

![](_page_5_Picture_19.jpeg)

![](_page_6_Picture_39.jpeg)

# **Vorwort**

# *EPLAN®* electricR

Ein Buch nur über Blockeigenschaften in EPLAN Electric P8? Ist das denn sinnvoll, erklären sich Blockeigenschaften nicht von selbst?

Erfahrungsgemäß wird sich der EPLAN Electric P8- Anwender vorrangig mit dem Erstellen und Auswerten von Stromlaufplänen und den dazu geforderten Auswertungen wie beispielsweise Klemmenoder Kabelpläne beschäftigen. Doch wird der Anwender schnell feststellen, dass die eine oder andere, schon im Projekt vorhandene, nützliche Information nicht so leicht zu erreichen oder zu nutzen ist, wie man sich das vorstellt.

Hier kommen nun die Blockeigenschaften ins Spiel. Und wer sich dann einmal näher mit den Blockeigenschaften befasst hat, wird versuchen, sie weiter und tiefer gehend zu nutzen, um schlussendlich über die einfache Anwendung hinaus auch komplexere Anforderungen damit umzusetzen.

Ich denke, und Erfahrungen bekräftigen den Gedanken, dass es richtig war, dieses Buch zu schreiben – als Hilfestellung und Denkanstoß beim Lösen von Aufgaben, vor allem aber für das korrekte Anwenden der Blockeigenschaften.

Blockeigenschaften sind ein sehr gelungenes Feature in EPLAN Electric P8. Doch bevor sie sinnvoll genutzt und angewendet werden können, sind einige Vorarbeiten und vor allem Vorüberlegungen zu treffen, damit dem EPLAN-Anwender der Einsatz der Blockeigenschaften am Ende nicht verleidet wird, wenn er nicht zum gewünschten Ergebnis kommt.

Das vorliegende Buch versucht mit einer Reihe von Erläuterungen, tiefer gehenden Erklärungen und vielen zahlreichen, aus der Praxis geborenen Beispielen den Einsatz der Blockeigenschaften und vor allem das Verständnis für den Umgang mit ihnen, näher zu bringen.

Das Buch setzt Basiskenntnisse wie Bedienung, Begrifflichkeiten in EPLAN Electric P8 voraus, aber auch Neu- bzw. Quereinsteiger aus den alten EPLAN5- und EPLAN21-Versionen werden sich in den Beispielen zurechtfinden.

Ich wünsche dem Leser mit diesem Buch viel Spaß, viele neue Erkenntnisse, und vielleicht reift auch die eine oder andere Idee, was man mit den Blockeigenschaften in EPLAN Electric P8 noch alles anfangen kann.

### **Danke**

Zum Abschluss ein Danke an die vielen Menschen, ohne deren Hilfe dieses Buch nicht entstanden wäre.

Ein Danke an meine Familie, insbesondere an meine Frau Susanne, dass sie mir die Zeit gegönnt hat, dieses Buch zu planen und anschließend auch zu schreiben!

Ein Danke an den Carl Hanser-Verlag, insbesondere Frau Schärl für die, wie immer, umfassende professionelle Unterstützung und Betreuung. Das Danke geht auch an das restliche Team für die gewohnte gelungene Zusammenarbeit!

Ein Danke auch an die Firma EPLAN Software & Service GmbH & Co. KG für die sehr freundliche Unterstützung beim Sammeln, Aufbereiten und dem Bereitstellen von weitergehenden Informationen, ohne die dieses Buch nur halb so informativ geworden wäre!

Bernd Gischel, Lünen im August 2007

### **Lese- und andere Hinweise zum vorliegenden Buch**

Alle Beispiele in diesem Buch wurden sorgfältig und nach besten Wissem zusammengestellt, getestet und sind auch als Download (EPLAN Electric P8 1.8.4 Projektsicherung \*.zw1) unter folgender Downloadadresse verfügbar:

#### http://downloads.hanser.de

Die Beispiele und das Projekt BLOCKEIGENSCHAFTEN wurden mit den mitgelieferten EPLAN Electric P8-Standardsystemdateien erstellt. Alle vom Standard abweichenden Stammdaten wie Auswertungen, Normblätter etc. sind im Projekt-Download enthalten. Des Weiteren habe ich eigene Anpassungen für die Navigatoren, Dialoge wie Tastenkombinationen etc. verwendet. Zu beachten ist auch, dass die Beispiele nur Vorschläge sind, wie man Blockeigenschaften nutzen kann. Es ist sicherlich auch noch eine Reihe anderer Lösungswege möglich.

Im Buch wurden auch zur Verdeutlichung interessanter oder wichtigerer Texte verschiedene Symbole genutzt, um auf Hinweise, Tipps oder auf besondere Textstellen hinzuweisen:

Blaue Balken für Hinweise Grüne Balken für Tipps und Tricks Rote Balken für wichtige Informationen

Alle Beispiele sind mit einer EPLAN Electric P8 Professional-Version 1.8.4 im Normalfall ohne Probleme nachzuvollziehen (gilt prinzipiell auch für alle Vorgängerversionen). Sollten sich Teile von Beispielen nicht nachstellen lassen, liegt es sehr wahrscheinlich am eingeschränkten Funktionsumfang der jeweiligen benutzten EPLAN Electric P8-Version.

Zum Erstellen der Beispiele im Buch wurde eine EPLAN Electric P8 Professional-Version 1.8.4 Build 2378 mit zusätzlichen (kostenpflichtigen) Addons benutzt.

Zu finden ist die Versionsinformation in EPLAN Electric P8 unter dem Menü HILFE - INFO.

![](_page_8_Picture_100.jpeg)

Fil

![](_page_8_Picture_11.jpeg)

#### **1Mehr über Eigenschaften wissen**

#### **1.1 Eigenschaften in P8 – eine allgemeine Betrachtung**

Kurz und knapp. Es gibt direkte und indirekte Eigenschaften in EPLAN Electric P8. Viel mehr gibt es eigentlich nicht zu sagen. Nun ja, verständlich ist das auch nur auf den ersten Blick.

Direkte oder indirekte Eigenschaften haben mit dem eigentlichen Inhalt dieses Buches – den Blockeigenschaften – erst einmal nichts zu tun.

![](_page_9_Picture_225.jpeg)

Denn was sich unter dem Begriff "direkt" verbirgt, kann der EPLAN-Anwender noch leicht verstehen und nachvollziehen. "Direkte" Eigenschaften sind solche Eigenschaften, auf die man einen direkten Zugriff hat.

Direkte Eigenschaften lassen sich immer direkt, ohne Umwege, in den Schaltplan oder am Symbol einfügen. Sie lassen sich dazu einfach – direkt eben - aus den Eigenschaftsdialogen heraus einbinden.

Eigenschaftsdialoge gibt es beispielsweise für Projekteigenschaften, Seiteneigenschaften oder auch an den Symbolen (EIGENSCHAFTEN SCHALTZEICHEN).

![](_page_9_Picture_8.jpeg)

EPLAN hat beispielsweise den Symbolen (Schaltzeichen) oder auch in den mitgelieferten Basisund Vorlagenprojekten eine gewisse Auswahl von Eigenschaften zur Anzeige am Symbol hinzugefügt.

Das ist in der Regel ausreichend, und diese Eigenschaften wurden als Standard auf der Registerkarte ANZEIGE im Eigenschaftsdialog eines Symbols festgelegt.

![](_page_9_Picture_11.jpeg)

Der Vollständigkeit halber soll hier erwähnt werden, dass es in den Projekteigenschaften solch eine Auswahl von Eigenschaftsanordnungen nicht gibt. Hier kann der Anwender völlig frei entschei-

den, welche Eigenschaften zum Projekt (als Projekteigenschaften) hinzugefügt werden sollen. Die freie Entscheidung, welche Eigenschaften an Symbolen ange-

zeigt werden sollen gilt natürlich auch für die Symbole. Entweder manuell für ein einzelnes Symbol oder generell als benutzerdefinier te Vorgabe (im Symbolbau; idea lerweise nur bei eigenen Symbol bibliotheken) die dann sofort beim Einfügen des Symbols in den Stromlaufplan gilt bzw. über die Eigenschaftsanordnung anschlie-

![](_page_9_Picture_15.jpeg)

bruchstellen hat EPLAN eine Men-

ge vordefinierter Eigenschaftsanordnungen am Symbol hinterlegt.

![](_page_10_Picture_239.jpeg)

Wählt man die manuellen Anordnungen von verschiedenen Eigenschaften, die es so in der Zusammenstellung als Standard nicht gibt, ist es ziemlich mühselig, Symbol für Symbol nacheinander mit eben genau dieser Eigenschaftsanordnung zu versehen.

EPLAN hat an der Stelle eine nützliche Funktion vorgesehen, um bestimmte Eigenschaftsformate von einem Schaltzeichen auf ein anderes Schaltzeichen zu übertragen. Das geht generell immer von einem Symbol (Schaltzeichen) zum nächsten, gleichartigen Symbol, oder man benutzt die Navigatoren, um auch seitenübergreifend das kopierte Format

mehreren Symbolen in einem Arbeitsgang zuzuordnen.

![](_page_10_Picture_240.jpeg)

Neben dem Einfügen von zusätzlichen direkten Eigenschaften ist es im Eigenschaftsdialog von Symbolen (Schaltzeichen) auf der Registerkarte ANZEIGE auch für jede einzelne Eigenschaft möglich, diese unterschiedlich zu formatieren.

Da EPLAN Electric P8 jede Eigenschaft getrennt (und es ist auch möglich, die gleiche Eigenschaft

mehrfach zu benutzen) verwalten kann, können sie auch unterschiedlich formatiert werden.

Unterschiedliche Formatierungen betreffen Schriftgrößen, Schriftschnitte oder Formatierungen des Schriftbildes, wie Zeilenumbrüche an bestimmten Stellen.

Eingestellt werden diese Eigenschaften auf der Registerkarte ANZEIGE in dem jeweiligen Eigenschaftsdialog des Schaltzeichens. Dazu wird die zu formatierende

Eigenschaft angewählt, und im rechten Bereich der Registerkarte stehen die unterschiedlichen Formatierungsmöglichkeiten zur Verfügung.

Neben der Auswahl vorgegebener Werte, wie zum Beispiel die Schriftgröße, können auch eigenen "krumme" Werte eingegeben werden. EPLAN Electric P8 übernimmt diese Einstellungen problemlos.

![](_page_10_Figure_14.jpeg)

# **1.2 Arten von Eigenschaften**

Es gibt verschiedene Bereiche von direkten Eigenschaften in EPLAN Electric P8.

Die wichtigsten sind Projekteigenschaften, Seiteneigenschaften sowie Eigenschaften an den Funktionen (Symbolen = den Schaltzeichen).

#### **1.2.1Projekteigenschaften**

Projekteigenschaften sind als direkte und zugleich als globale Eigenschaften zu verstehen. Sie sind, einmal eingetragen, in den Eigenschaften des Projektes überall und immer verfügbar.

Projekteigenschaften werden im Projekt selbst eingetragen. Mit Projekteigenschaften sind hier aber alle Eigenschaften des Projektes gemeint. Dazu gehören auch die Strukturen des Projektes oder die statistischen Informationen wie das Datum von verschiedenen Auswertungsläufen wie Klemmenoder Kabelpläne oder die Anzahl der verschiedenen Seitentypen.

Dazu wird das Projekt über das Menü PROJEKT - VERWALTUNG angewählt.

![](_page_11_Picture_8.jpeg)

Es öffnet sich der Dialog PROJEKT-VERWALTUNG. Vorausgesetzt wird jetzt hier, dass alle Projekte schon in der Projektdatenbank eingelesen worden sind. Darauf, wie das

![](_page_11_Picture_219.jpeg)

zu bewerkstelligen ist, wird an dieser Stelle jetzt nicht eingegangen.

Anschließend wird das gewünschte Projekt aus dem Projektbaum ausgewählt. Noch sind die Projekteigenschaften im rechten Fenster nicht bearbeitbar.

Im rechten Teil des Dialoges PRO-JEKTVERWALTUNG wird dazu der Button BEARBEITEN angeklickt.

![](_page_11_Picture_220.jpeg)

Die Projekteigenschaften, die vorher noch ausgegraut waren, können jetzt bearbeitet werden.

Oder es besteht die Möglichkeit, aus dem SEITENNAVIGATOR die Projekteigenschaften zu erreichen.

Dazu wird im SEITENNAVIGATOR der Projektname oder eine beliebige Seite des Projektes markiert und über die rechte Maustaste das Kontextmenü geöffnet. Im Kontextmenü wird der Eintrag PROJEKT und anschließend EIGENSCHAFTENgewählt.

![](_page_11_Picture_221.jpeg)

EPLAN Electric P8 öffnet anschließend die Projekteigenschaften des Projektes, und es können die Eigenschaften direkt bearbeitet werden.

Mögliche Beispiele für das Nutzen dieser direkten Eigenschaften innerhalb eines Schaltplanes wären eine Projekteigenschaft wie die Projektbeschreibung (Eigenschaft <10011 Projektbeschreibung>) oder die Zeichnungsnummer (Eigenschaft <10013 Zeichnungsnummer>).

Diese Eigenschaften des Projektes können beliebig oft im Projekt verwendet werden. Ein beliebtesAnwendungsbeispiel sind die zu verwendenden Normblätter innerhalb des Projektes. In diese Normblätter werden bevorzugt Projekteigenschaften wie Kundennamen oder auch Projektzusatzfelder mit

Kundeninformationen eingebunden.

Projekteigenschaften können auf Stromlaufplanseiten recht einfach eingefügt werden.

Projekteigenschaften werden dazu einfach innerhalb der grafischen Bearbeitung über das Menü EINFÜ-GEN SONDERTEXT - PROJEKTEIGEN-SCHAFTEN eingefügt.

![](_page_12_Picture_236.jpeg)

Projekteigenschaft: (10011 Projektbeschreibung) "Blockeigenschaften - verstehen, anwenden, nutzen **Z** Finenschaftsauswahl  $a \times a$ Seiteneigenschaft: (11011 Seitenbeschreibung) Kategorie: Alle Kategorien ▼ **2.** Sondertext - Projekteigenschafte Wert Eigenschaftsname <10011>Projektbeschreibung Blockeigenschaften - verstehen, anwen Platzierung Format Sprache Rahi  $|v| < 10013$  > Zeichnungsnummer <10013> zeichnungsnummer 5 <10014> Kommission <10014> Kommission ⊽ <10015>Firmenname <10015>Firmenname Eigenschaft: 5 <10016>Firmenadresse 1 <10016>Firmenadresse 1 Projektbeschreibung  $\frac{1}{2}$ <10017> Firmenadresse 2 <10017> Firmenadresse 2 <10020>Ersteller (c) by Bernd Gischel 2007 <10021>Erstellungsdatum 14.04.2007

Es folgt der Auswahldialog SON-DERTEXT - PROJEKTEIGENSCHAFTEN.

Hier wird der Auswahlbutton gewählt, und es öffnet sich der eigentliche Dialog EIGENSCHAFTS-AUSWAHL zum Auswählen der gewünschten Eigenschaft.

Je nach Einstellung der möglichen Kategorien ist die Auswahl der Eigenschaften begrenzt oder vollständig (KATEGORIE - ALLE KATEGO-RIEN).

Nach der Auswahl wird die Eigenschaft mit OK übernommen, der Dialog schließt sich, und die Eigenschaft kann anschließend über die Registerkarte FORMAT nach den Anforderungen (Schriftgröße, Schriftfarbe etc.) formatiert werden.

Projekteigenschaften können neben der Verwendung auf Stromlaufplanseiten oder im Normblatt auch für Auswertungen genutzt werden.

![](_page_12_Picture_237.jpeg)

Zusammenfassung und Übersicht des Dialoges Projekteigenschaften

Registerkarte EIGENSCHAFTEN für die Anzeige und das Editieren von Projekteigenschaften.

Registerkarte STATISTIK zur Anzeige von verschiedenen statistischen Eigenschaften wie Anzahl der Klemmenpläne.

Registerkarte STRUKTUR zur Anzeige und Ändern der Eigenschaften Struktur der Betriebsmittel wie Anlage oder Einbauort.

Registerkarte STAT US mit der Anzeige, wann wurden verschiedene Auswertungsläufe durchgeführt oder welche Meldungen gibt es zu einzelnen Bereichen wie Klemmen oder SPS.

![](_page_13_Picture_94.jpeg)

#### **1.2.2Seiteneigenschaften**

Neben den allgemeinen Projekteigenschaften gibt es als zusätzliche Eigenschaften die Seiteneigenschaften.

Seiteneigenschaften beschreiben gewisse Zustände der einzelnen Seiten bzw. beinhalten seitenspezifische Angaben wie das verwe ndete Normblatt, der Maßstab der Seite oder das Datum, wann w urde die Seite erzeugt.

Das sind in der Regel also keine globalen ( übergreifenden) Eige nschaften, sondern sie (die Auswertung des Inhalts einer Eigenschaft) sind immer auf die Eigenschaften der aktuell gewählten Seite begrenzt.

Seiteneigenschaften können, wie auch die Projekteigenschaften, mehrfach i m Projekt verwendet werden. Dabei spielt es keine Rolle, ob nun die Eigenschaft einmal oder im Dutzend verarbeitet wurde.

Wie erreicht bzw. verändert man nun Seiteneigenschaften? Einige Seiteneigenschaften werden mit dem Anlegen der Seite selbst festgelegt wie beispielsweise die Seitenbeschreib ung oder die Struktur der Seite, wie sie in das

![](_page_14_Picture_205.jpeg)

Projekt eingeordnet werden soll (vollständige Seitennummer).

Seiteneigenschaften können wie folgt bearbeitet werden. Im SEI-TENNAVIGATOR wird die Seite markiert, und über die Tastaturkombination STRG+D oder über die rechte Maustaste wird das Kontextmenü geöffnet und hier der Eintrag EIGENSCHAFTEN ausgewählt. Oder es besteht die Möglichkeit, direkt aus der Stromlaufplanseite

Sei Filt

![](_page_14_Picture_206.jpeg)

heraus mit der Tastenkombination STRG+M+D die Eigenschaften dieser Seite zu öffnen.

![](_page_14_Picture_207.jpeg)

Neben den allgemeinen Seiteneigenschaften wie die Seitenbeschreibung oder der vollständige Seitenname besteht hier auch die Möglichkeit, i m unteren Bereich zusätzliche Eigenschaften zur Seite hinzuz ufügen.

![](_page_14_Picture_208.jpeg)

Seiteneigenschaften können, wie Projekteigenschaften, einfach i n

den Stromlaufplan als zusätzliche Informationen eingefügt werden.

Dazu wird das Menü EINFÜGEN - SONDERTEXT - SEITENEIGENSCHAFTENgeöffnet, oder man legt sich für das Einfügen von Sondertexten eigene Tastenkombinationen fest.

![](_page_15_Picture_130.jpeg)

Es öffnet sich anschließend derDialog SONDERTEXT - SEITENEIGEN-SCHAFTEN. In diesem Dialog wird über den Button  $\lVert \cdot \rVert$  der Auswahldialog EIGENSCHAFTSAUSWAHL gestartet. In diesem Dialog wird die gewünschte hinzuzufügende Eigenschaft per Mausklick ausgewählt (die Eigenschaft wird sichtbar markiert) und anschließend mit OK in den Dialog SONDERTEXT - SEITENEIGENSCHAFTEN übernommen.

- SEITENEIGENSCHAFTEN

![](_page_15_Picture_131.jpeg)

Im Normalfall werden Seiteneigenschaften in das Normblatt des Projektes eingebunden.

![](_page_15_Picture_8.jpeg)

![](_page_15_Picture_132.jpeg)

Aber auch in Verbindung mit den Blockeigenschaften können Seiteneigenschaften benutzt werden.

Es können daraus verschiedene Kombinationen aus Seiteneigenschaften und Eigenschaften von Symbolen (Schaltzeichen) gebildet werden, die zur geforderten Anzeige zusammengestellt werden können. Beispiele wären hier, dass neben dem eigentlichen Betriebsmittel-

kennzeichen zusätzlich der vollständige Seitenname am jeweili-

gen Symbol mit angezeigt werden soll. Das alles und noch mehr ist mit den globalen Seiteneigenschaften in Verbindung mit den Blockei-

![](_page_16_Picture_74.jpeg)

#### **1.2.3 Symboleigenschaften (Funktionen)**

Neben den Projekt- und Seiteneigenschaften gibt es – in meinen Augen – die wichtigsten Eigenschaften, und das sind die Eigenschaften an Symbolen (Schaltzeichen).

Diese Eigenschaften beschreiben eine Vielzahl von Funktionen wie

die technische Kenngröße, vollständiges Betriebsmittelkennzeichen (BMK) oder auch den manuell eingebbaren Funktionstext. Alle diese Eigenschaften dienen zur Veranschaulichung und Verdeutlichung des Schaltzeichens im Stromlaufplan. Ohne Artikelzuweisung (Geräteauswahl) sind diese Eigenschaften wichtig, um dem Nutzer des Stromlaufplanes

wichtige Informationen zum jeweiligen Symbol (Schaltzeichen) und deren Funktion zu geben.

Eigenschaften von Symbolen (Schaltzeichen) erreicht man, indem das Symbol mit der Tastatur (Symbol anwählen und die Leertaste drücken) oder der Maus (linker Mausklick auf das Symbol) markiert und über die Tastenkombination STRG+D oder anhand des Kontextmenüs der rechten Maustaste der Eintrag EIGENSCHAFTEN gewählt wird.

Objekte gleichen Typs markieren

Eigenschaften (übergreifend)...

Funktionsunabhängige Eigenschaften

Tabellarisch bearbeiten

Eigenschaften.

Text

 $\frac{-F1}{C16A}$ 

CHEN). Je nach dem gewählten Symbol unterscheiden sich die möglichen Einträge bzw. die aus wählbaren zusätzlichen Eigen-

schaften der Symbole. Das heißt, Klemmensymbole besit zen andere (zusätzliche) Eigen schaften als beispielsweise ein Motorschutzschalter.<br>Beispiel Eigenschaften Klem-

men

![](_page_17_Figure_10.jpeg)

![](_page_17_Figure_11.jpeg)

Es öffnet sich anschließend derEIGENSCHAFTSDIALOG (SCHALTZEI-

Beispiel Eigenschaften Motorschutzschalter

![](_page_18_Figure_2.jpeg)

Beispiel Eigenschaften von Gerätekasten

![](_page_18_Figure_4.jpeg)

Zusammenfassung und Übersicht Eigenschaften an Symbolen

 $\overline{F}$ 

![](_page_18_Picture_155.jpeg)

Registerkarte (SCHALTZEICHEN); enthält alle wichtigen Eigenschaften der Funktion.

> Registerkarte KONTAKTSPIEGEL; nur bei einigen Schaltzeichen vorhanden. Enthält Einstellungen zur Darstellung. Für die Eigenschaften nicht von Belang.

> Registerkarte ARTIKEL. Hier findet die Artikel- bzw. die GERÄTEAUSWAHL statt und können zusätzliche Informationen in die Kategorie ARTIKELREFE-RENZDATEN eingetragen werden. Diese Eigenschaften sind auch für die Blockeigenschaften nutzbar.

Buttons zum Bearbeiten derEigenschaften wie neue hinzufügen, vorhandene aus der Anzeige löschen oder die Reihenfolge verändern.

Registerkarte SYMBOL-/FUNKTI-ONSDATEN. Eigenschaften zum Symbol wie Variante, Funktionsdefinition etc. sind hier möglich.

Übersicht der Registerkarte ANZEI-

Hier werden Standardvorgaben für die Anordnung bzw. Anzeige der Eigenschaften am Symbol ausgewählt. Wird eine Standardanordnung verändert, wechselt die Anzeige auf BENUTZERDEFINIERT. Achtung. Wird die Standardanordnung wieder ausgewählt, gehen alle Benutzereinstellungen verloren.

Buttons zum Bearbeiten derschaften wie neue hinzufügen, vorhandene aus der Anzeige löschen, an- bzw. abdocken oder die Reihenfolge verändern.

Bereich ANZEIGE. Welche Eigenschaften werden wie angezeigt, oder welches Dockverhalten besitzt eine Eigenschaft. Zum Formatieren einer einzelnen Eigenschaft muss diese in diesem Bereich markiert werden.

Bereich BEZUGSPUNKT. Festlegungen vom Bezugspunkt der Eigenschaft oder manuelle Korrektur der Xund/oder Y-Position.

![](_page_19_Figure_6.jpeg)

#### **1.2.4 Zusammenfassung der Betrachtung der Eigenschaften**

Direkte Eigenschaften von Symbolen, Seiten oder auch dem Projekt sind also keine Blockeigenschaften.

> Eigenschaften sind nicht mit den Platzhaltern in Auswertungen zu verwechseln, auc hwenn sie ähnliche oder gleiche Namen tragen u nd ähnliche oder gleic he Inhalte besitzen!

"Indirekte" Eigenschaften sind ebenfalls keine Blockeigenschaften.

Als indirekte Eigenschaften bezeichnet man in EPLAN ElectricP8 Eigenschafte n, die beispielsweise über den Hilfskontakt eines Sicherungsautomaten (das Ausgangsobjekt) an den Sicherungsautomat "herangeholt" werden können.

Ein kleines Beispiel soll das kurz verdeutlichen. Der Sicherungsautomat besitzt einen Hilfskontakt. Dieser Hilfskontakt wird als Rückmeldung a uf einen SPS-Eingang mit der Adresse E1.0 verdrahtet. Die SPS-Adresse E1.0 wäre also eine "indirekte" Eigenschaft des Sicherungsautomaten – das Ausgangsobjekt – die mit dem Hilfskontakt des Sicherungsautomaten verbunden ist.

Indirekt deshalb, da man diese Eigenschaft (die SPS-Adresse E1.0) nicht direkt am Sicherungsautomaten über einen Eigenschaftsdialog auswählen und anzeigen lassen kann, wohl aber indirekt über den Hilfskontakt des Sicherungsautomaten.

Indirekte Eigenschaften lassen sich also nicht direkt an Ausgangsobjekten über die Eigenschaftsdialoge auswählen!

Indirekte Eigenschaften sind also ebenfalls keine Blockeigenschaften!

## **1.3 Was sind nun Blockeigenschaften?**

Mit Blockeigenschaften ist es, einfach gesagt, möglich, ein oder mehrere direkte und/oder indirekte Eigenschaften z usammenzufassen, zu for matieren und anzeigen z u lassen.

Um bei unserem Beispiel der SPS-Adresse zu bleiben, könnte man mithilfe der Blockeigenschaften zusätzlich zur SPS-Adresse E1.0ebenfalls noch das Betriebsmittel der z ur SPS-Adresse gehörende n SPS-Karte am Sicherungsautomaten (dem Ausga ngsobjekt) über den Hilfskontakt des Sicherungsautomaten anzeigen lassen.

Wie das genau funktioniert, wird in späteren Kapiteln Schritt für Schritt erklärt. Blockeigenschaften lassen sich wie herkömmlicheEigenschaften formatieren, mehrfach verwenden (auch die gleic he Blockeigenschaft, natürlich mit gleic hem Inhalt), und was ebenfalls möglich ist, sie lassen sich als Information auch in den Auswertungen anzeigen. In diese m Buch werden die Möglichkeiten des Nutzens von Blockeigenschafte n

in Auswertunge n allerdings nic ht weiter behandelt.

## **1.4 Aufbau von Blockeigenschaften**

Blockeigenschaften bestehen grundsätzlich a us zwei Eigenschaften.

Die Eigenschaft – Format für Blockeigenschaft - die den Formatstring der (gewählten) anzuzeigenden Eige nschaften enthält sowie die Eigenschaft – Blockeigenschaft - die für die Anzeige im Stromlaufplan sowie in Auswertungen zuständig ist.

![](_page_20_Figure_19.jpeg)

Im Normalfall gehören beide Eigenschaften (Format für Blockeigenschaft und Blockeigenschaft) zusammen und werden anhand ihres Index identifiziert.